# BathymetryMapper 2.0 導入マニュアル

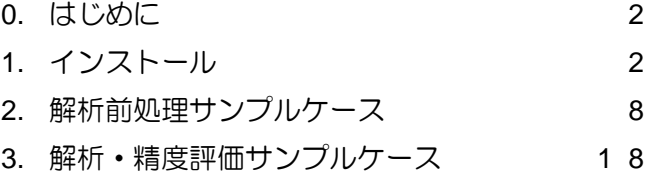

\*BathymetryMapper 2.0 の使用に関するお問い合わせは、下記宛にお願いします。 一般財団法人 日本水路協会 調査研究部 〒144-0041 東京都大田区羽田空港 1-6-6 Tel 03-5708-7135 Fax 03-5708-7075 E-mail [cho-sa@jha.jp](mailto:cho-sa@jha.jp)

> 2017.2.27 作成 2017.3.13 改訂

#### **0.** はじめに

本ドキュメントは、BathymetryMapper のインストールと、別に提供するサンプルデータを用いた解析前 処理(Preprocessing)、同じくサンプルデータを用いた解析と精度評価の手順を示したものです。サンプル ケースで実際に使用しない機能についても、手順の中で補足として記載しております。

衛星画像のサンプルデータは 2015 年 11 月 18 日に撮影され、USGS(United States Geological Survey) より配布されている Landsat-8 のデータを加工したもので、画像の値などはオリジナルのものとは異なっ ています。サンプルデータでは付属のメタデータなども必要な情報だけ抽出しているため、オリジナルの Landsat-8 のデータとはフォーマットも異なっていますが、実際に USGS 等からデータをダウンロードし て使用する場合には同様の加工は必要ありません。また、水深のサンプルデータなどもシミュレーション により作成したもので、実際に計測した値ではありません。本ソフトウェアの動作を確認するためのサン プルとしてのみご使用ください。

#### **1.** インストール

インストールは以下の手順に従います。文中でインストールされる外部ツール(QGIS、GDAL、GNUPLOT) が既にインストール済であれば、当該箇所はスキップしてください。

(1)セットアップの起動

setup.vbs をダブルクリックで実行します。

**N** CMOBAH **I** gdal **gnuplot OGIS** S setup.vbs

バックグラウンドで Visual C++実行環境の簡易チェックが実行されます。 環境がない場合は「(2)Visual C++のインストール」に進みます。 環境があった場合は「(3)ランチャの起動」に進みます。

(2)Visual C++のインストール

自動的に Visual C++インストーラが起動します。ウィザードに従ってインストールを実施します。 インストールが終了したら、改めて setup.vbs を実行します。

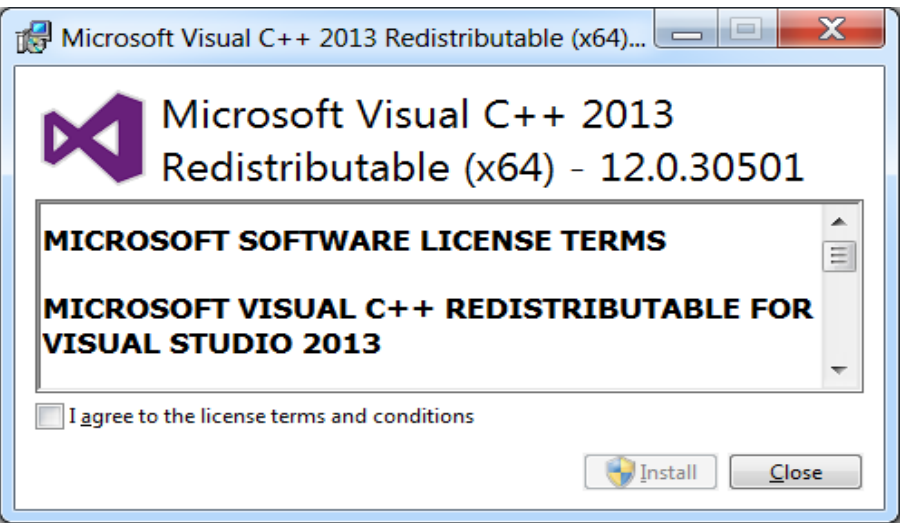

(3)ランチャの起動

「Setup Bathymetry Mapper and Other Tools」というタイトルのウィンドウが開きます。これは BathymetryMapper および各種ツールのインストーラを起動するためのインタフェース(以下「ランチャ」) です。

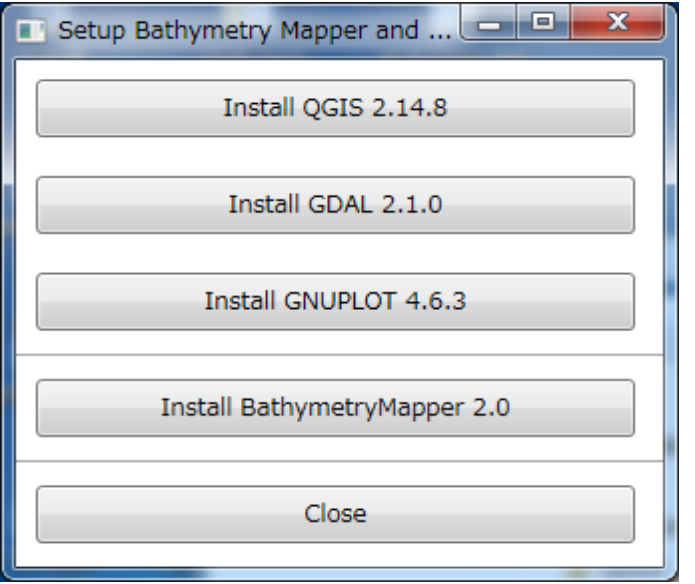

先に以下の3つの外部ツール群をインストールします。

QGIS をインストールする場合は「(4)QGIS のインストール」を実施します。

GDAL をインストールする場合は「(5)GDAL のインストール」を実施します。

GNUPLOT をインストールする場合は「(6)GNUPLOT のインストール」を実施します。

以上のツールのインストールが完了した、またはインストール済であれば、「(7)BathymetryMapper イン ストーラの起動」に進みます。

(4)QGIS のインストール

ランチャの「Install QGIS 2.14.8」ボタンをクリックすると、QGIS のセットアップウィザードが起動され ます。

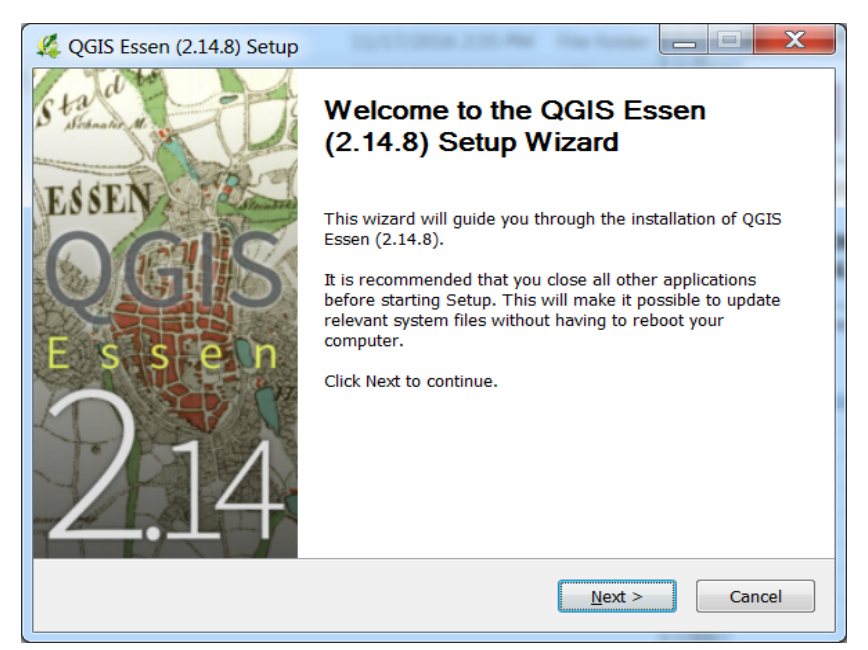

ウィザードに従ってインストールを実施します。

インストールが完了したら、スタートメニューのショートカットのプロパティを確認し、QGIS 起動用バ ッチのパスを確認しておきます。

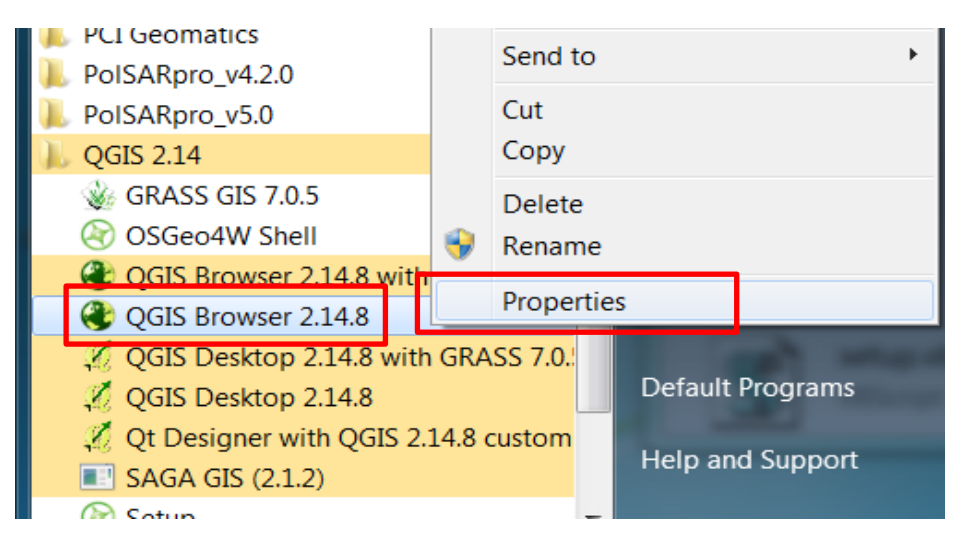

## (5)GDAL のインストール

ランチャの「Install GDAL 2.1.0」ボタンをクリックすると、GDAL のセットアップウィザードが起動さ

れます。

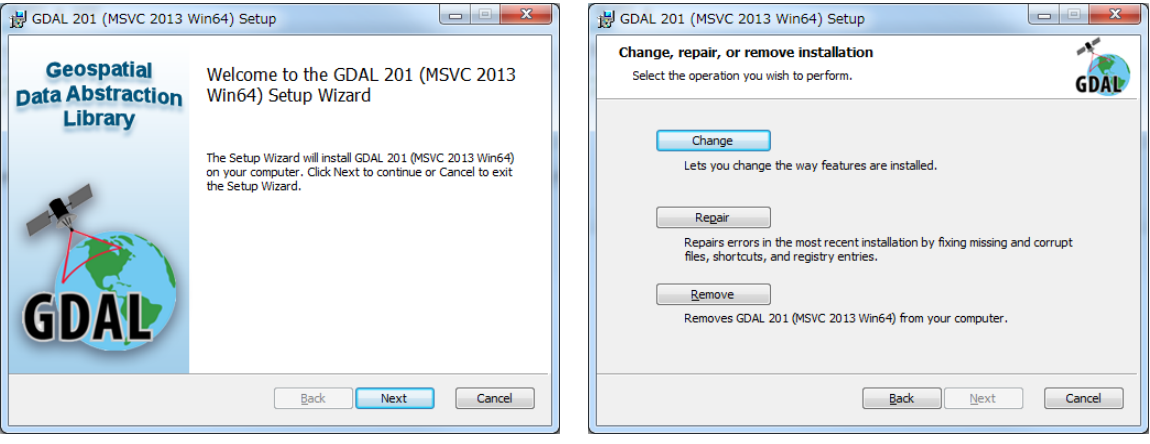

ウィザードに従ってインストールを実施します。インストールタイプは Typical または Complete を選択 することを推奨します。

(6)GNUPLOT のインストール

ランチャの「Install GNUPLOT 4.6.3」ボタンをクリックすると、GNUPLOT のセットアップウィザード が起動されます。

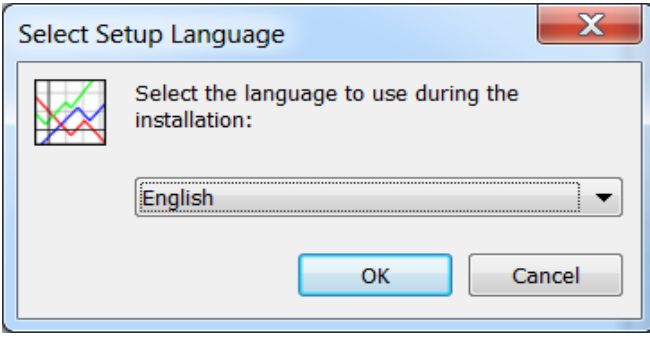

ウィザードに従ってインストールを実施します。インストールするコンポーネントの選択画面では「日 本語対応」をオンにすることを推奨します。

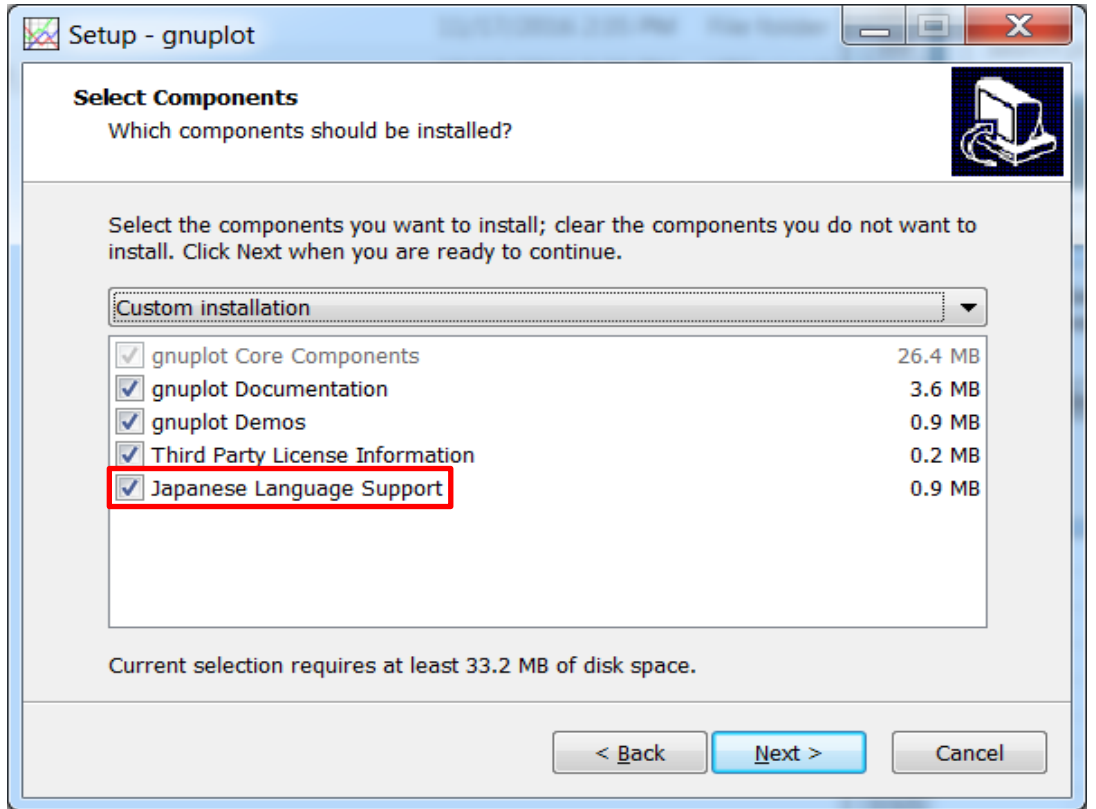

インストールが完了したら、スタートメニューのショートカットのプロパティを確認し、GNUPLOT の 実行ファイルのパスを確認しておきます。

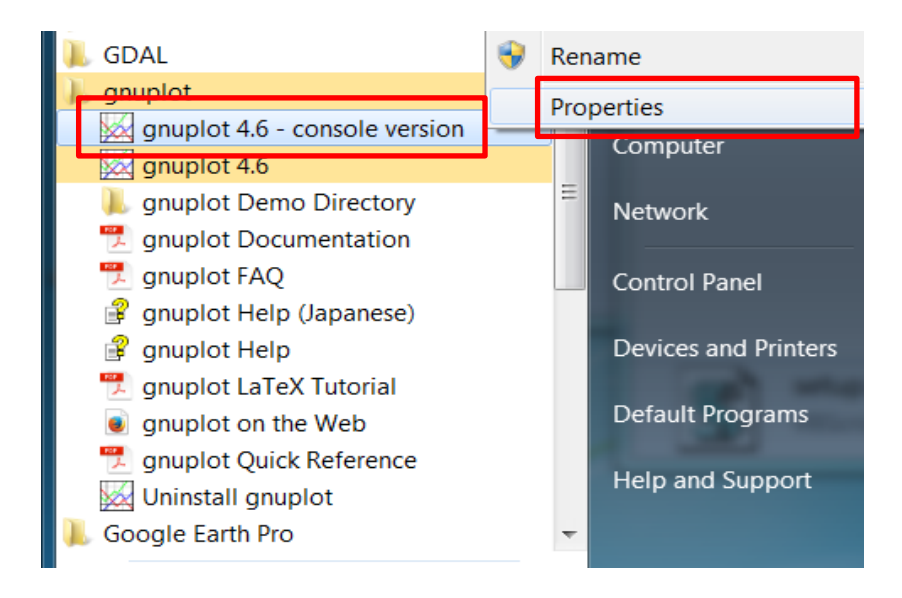

# (7)BathymetryMapper インストーラの起動

ランチャの「Install BathymetryMapper 2.0」ボタンをクリックすると、BathymetryMapper のセットアッ プウィザードが起動されます。

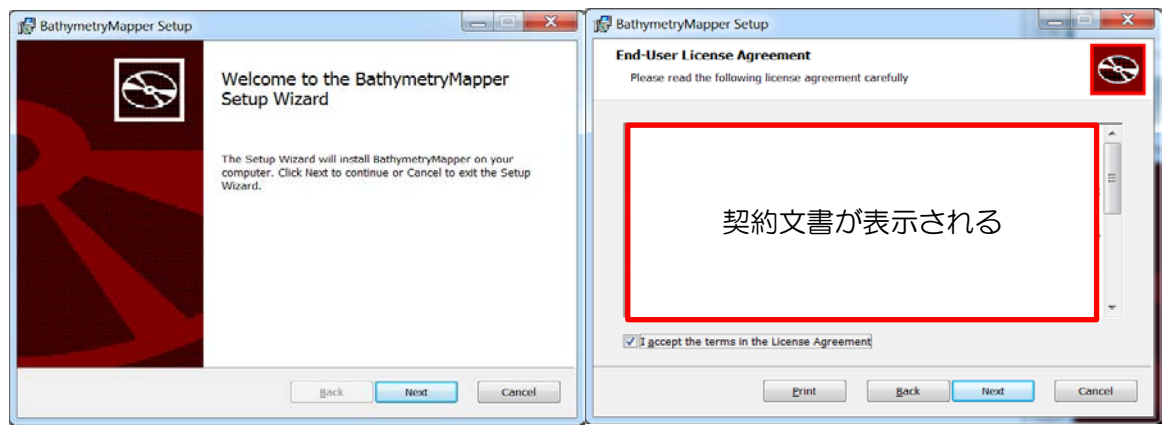

使用許諾契約書に同意して進みます。

(8)BathymetryMapper インストーラ:セットアップの種類

本ドキュメントで想定しているサンプル処理を実施するため、「標準」または「完全」を選択ください。 次のダイアログで「インストール」をクリックするとインストール処理が実行されます。

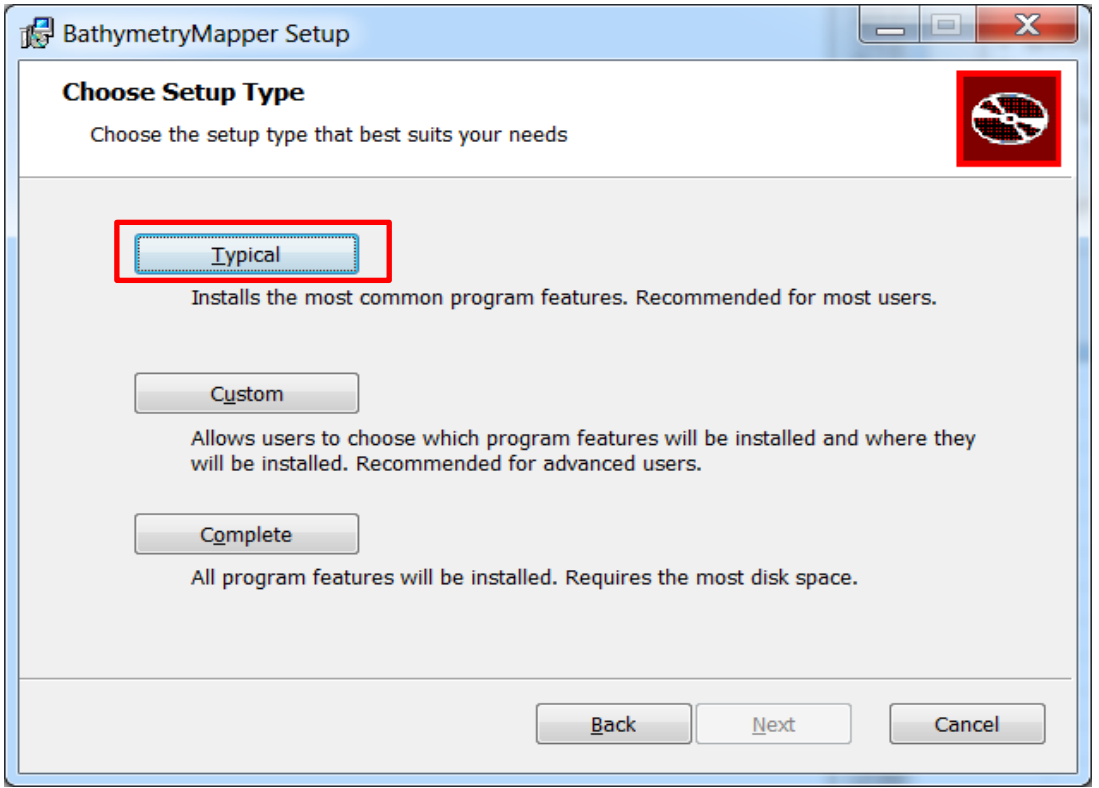

(9)ランチャの終了

全ての外部ツールと BathymetryMapper のインストールが完了したら、ランチャの Close ボタンをクリ ックして終了します。

以上でインストールは終了です。

### **2.** 解析前処理サンプルケース

解説:別途提供する *Landsat* のデータをサンプルとして、解析前処理の例を示します。解析前処理では、 衛星画像と水深データを元にして、バンド毎衛星画像、水深画像、学習画像を生成します。

スタートメニュー>RESTEC BathymetryMapper>Preprocessing より、Preprocessing の GUI を起動し ます。

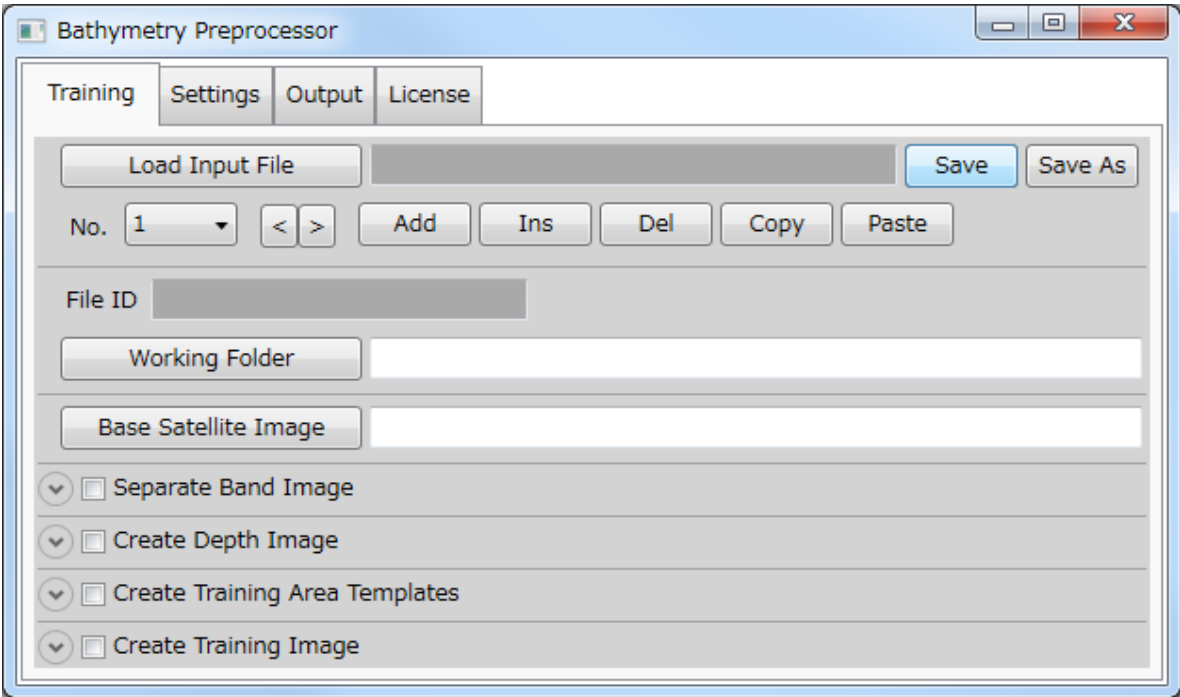

前処理は、大きく分けて「バンド分離」「水深画像生成」「学習範囲シェープテンプレート生成」「QGIS による学習範囲の描画」「学習画像生成」の5つの処理からなります。

以下、順にサンプルデータによる手順を示します。

(1)初回起動時設定

Settings タブを選択し、QGIS path を確認します。デフォルトでは、同梱のインストーラで QGIS をイ ンストールした場合のパスが記入されていますが、1.(4)で確認したパスと異なる場合は、QGIS path ボタ ンをクリックし、適切な QGIS 起動バッチのパスを指定します。

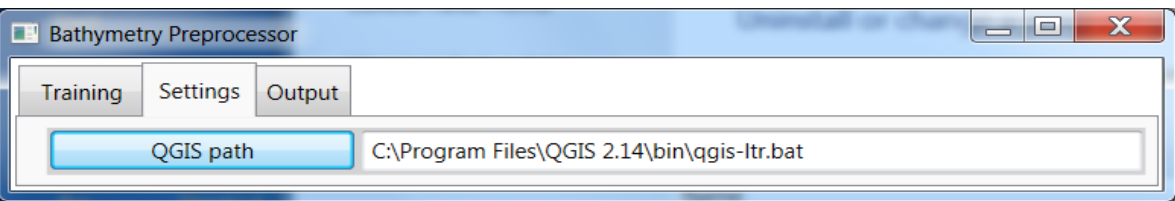

(2)作業フォルダの指定

解説:*Preprocessing* の大半のファイル入出力は、ある特定のフォルダに対して行われます。これを作業フ ォルダと呼びます。

Training タブを選択し、Working Folder ボタンをクリックします。

フォルダ選択ダイアログで、コピーしたテスト画像の、TestSample\Preprocessing\Landsat8\_sample を 選択します。

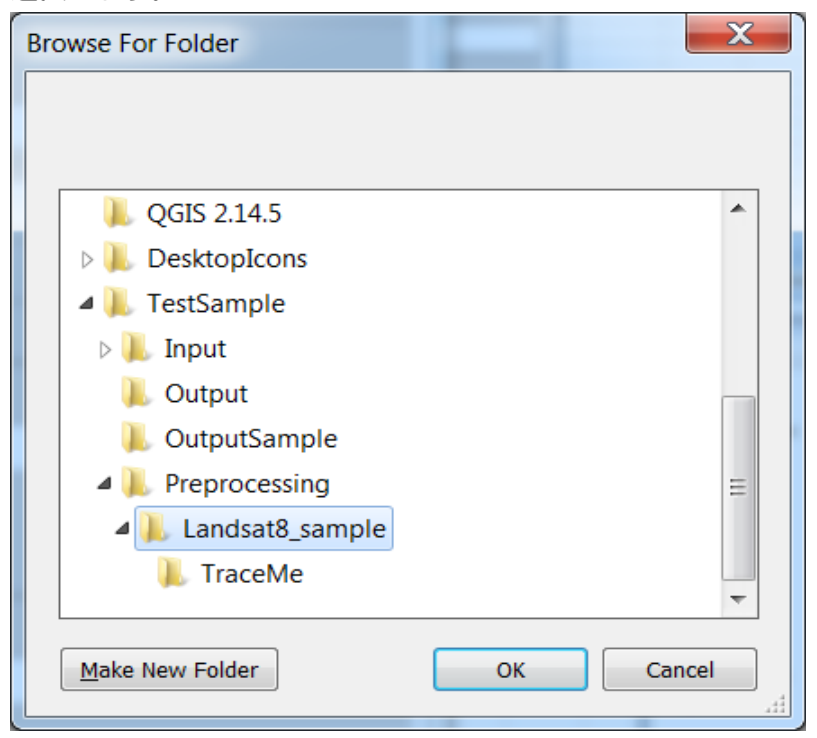

FileID に「Landsat8\_sample」、Working Folder 欄に Preprocessing フォルダのパスが表示されます。

(3)衛星画像の指定

Base Satellite Image ボタンをクリックし、ファイル選択ダイアログから B1.TIF を選択します。フルパ スが表示されます。

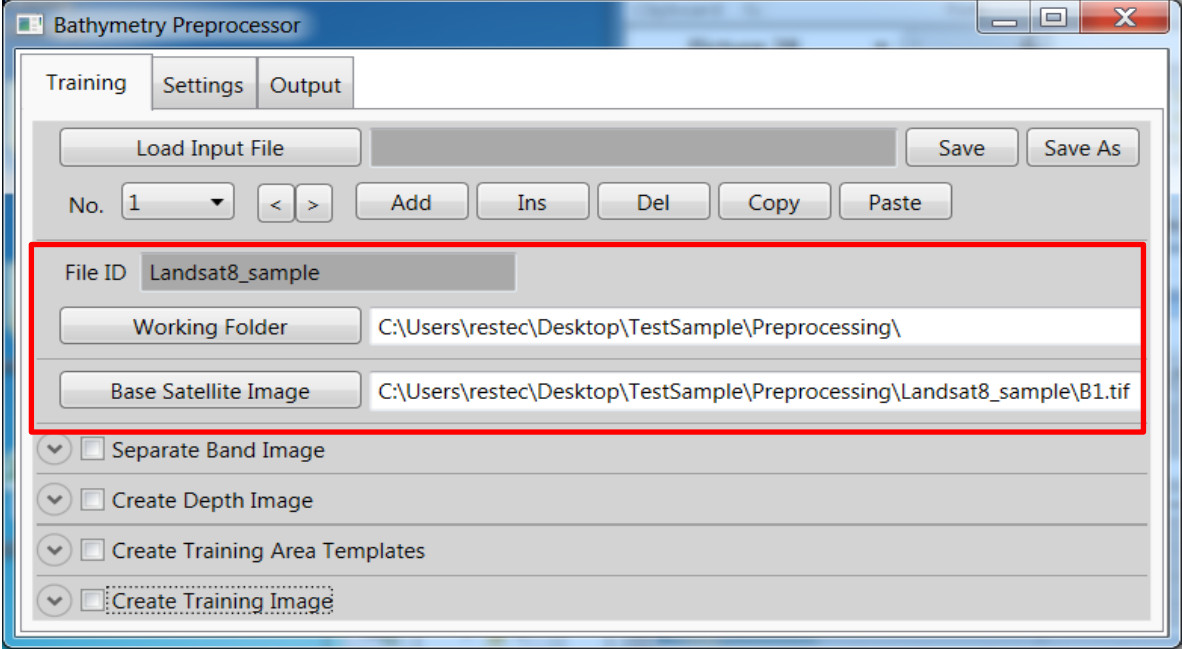

(4)バンド分離

解説:メインの解析ではバンド海の単バンド画像(最大8枚)を入力の衛星画像とします。与えられた衛 星画像がマルチバンドである場合にはこの処理が必要になります。本サンプルで扱う *Landsat8* の画像は、 あらかじめ5バンド分の単バンド画像として提供されているため、バンド分離処理は必要ありません。

バンド分離処理を実施する場合は、以下の手順にて行います。

Separate Band Image チェックボックスをオンにします。

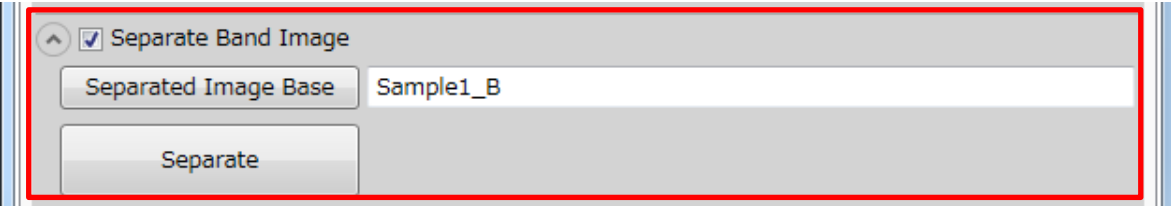

Separated Image Base 欄に、分離後のファイル名の元になるプレフィクスを入力します。「Sample1\_B」 と入力した場合、これを元に、分離されたそれぞれのファイルには、「Sample1\_B1.tif」「Sample1\_B2.tif」 …「Sample1\_B8.tif」という名前が自動的に付けられます。既存のファイルを上書きする場合は、ボタンか らバンド 1 に該当するファイルを選択することもできます。

Separate ボタンをクリックすると、作業フォルダに単バンド画像がバンド数分だけ生成されます。なお、 画像以外に xml ファイルが生成される場合がありますが、元のバンド情報を記述したものです。削除して も大きな影響はありません。

(5)水深画像生成

解説:*csv* 形式で記述された水深データのテキストファイルを元にして、衛星画像と同じ解像度・範囲の *GeoTiff* ファイルとして水深画像を生成する処理です。各画素について、水深画像の水深値と衛星画像の輝 度値(または反射率)の関係を調べることで水深を推定します。

Create Depth Image チェックボックスをオンにします。

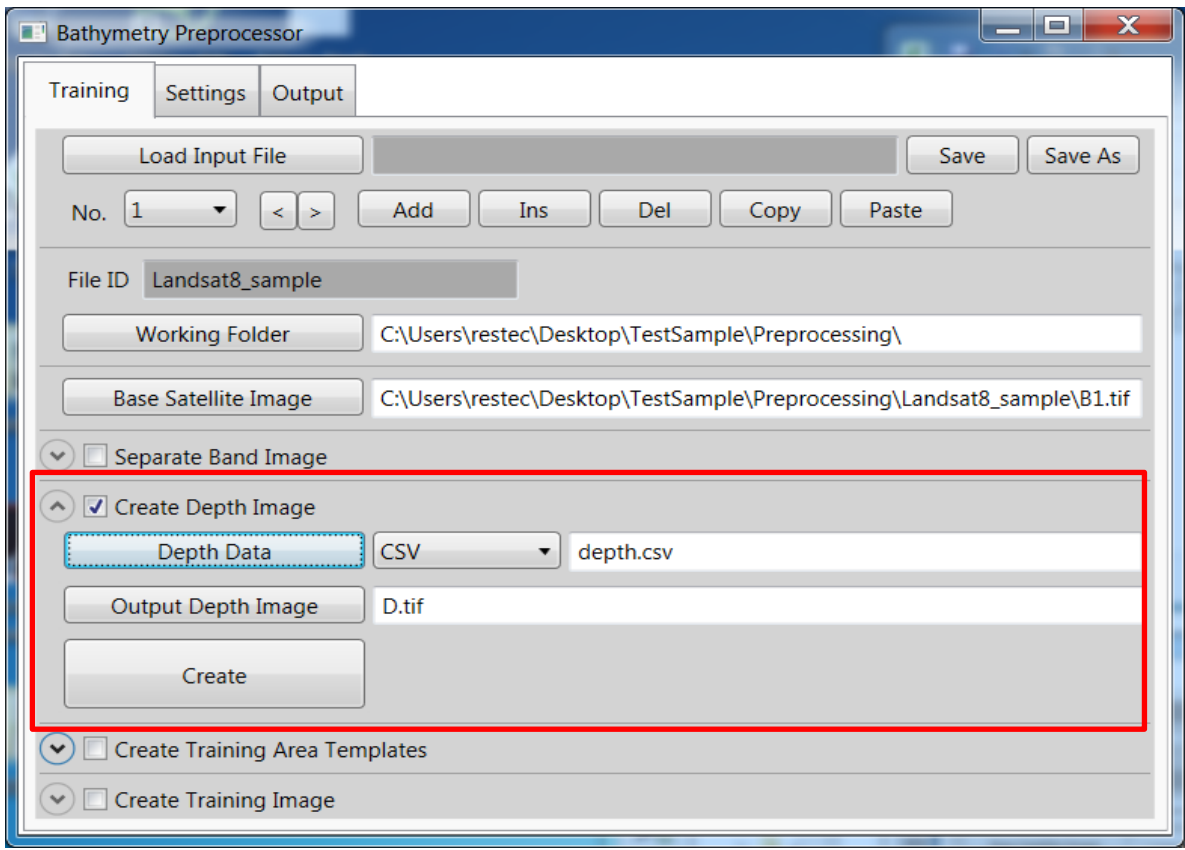

Depth Data ボタンをクリックし、depth.csv を選択します。水深データのフォーマットはここで扱うサ ンプルのように、1 行目にヘッダ情報として Latitude、Longitude、Depth を入力し、2 行目以降に緯度、経 度、水深の順で入力する必要があります。

出力される水深画像名 (Output Depth Image) が D.tif であることを確認します。D.tif はデフォルトの水 深画像ファイル名ですが、任意の名前を指定できます。また、上書きする場合 Output Depth Image ボタン からファイルを選択することもできます。

Create ボタンをクリックすると、水深画像生成処理が実行され、D.tif が出力されます。

※テキストから GeoTiff への変換は、「テキスト→シェープ(点)」「シェープ(点)→GeoTiff」の二段階に 分かれています。GUI の DepthData ボタンの右にあるコンボボックスを Shape に切り替えることにより、 「中間ファイルのシェープ(点)を保存する」「既存のシェープから水深画像への変換のみを行う」などの 処理が可能になります。

(6)学習範囲シェープテンプレート作成

解説:大気補正処理においては「水深が深く、暗い領域」を対象にして補正値を計算します。学習画像はそ の範囲を *Tiff* に示したものです。その範囲は、衛星画像を目視しながら、深水域と見られる領域をシェー プファイルで描画することで指定します。

テンプレート作成機能は、衛星画像を元に適切なフォーマットのシェープファイルを自動生成することで、 描画作業の準備を省力化するものです。

#### Create Training Area Templates チェックボックスをオンにします。

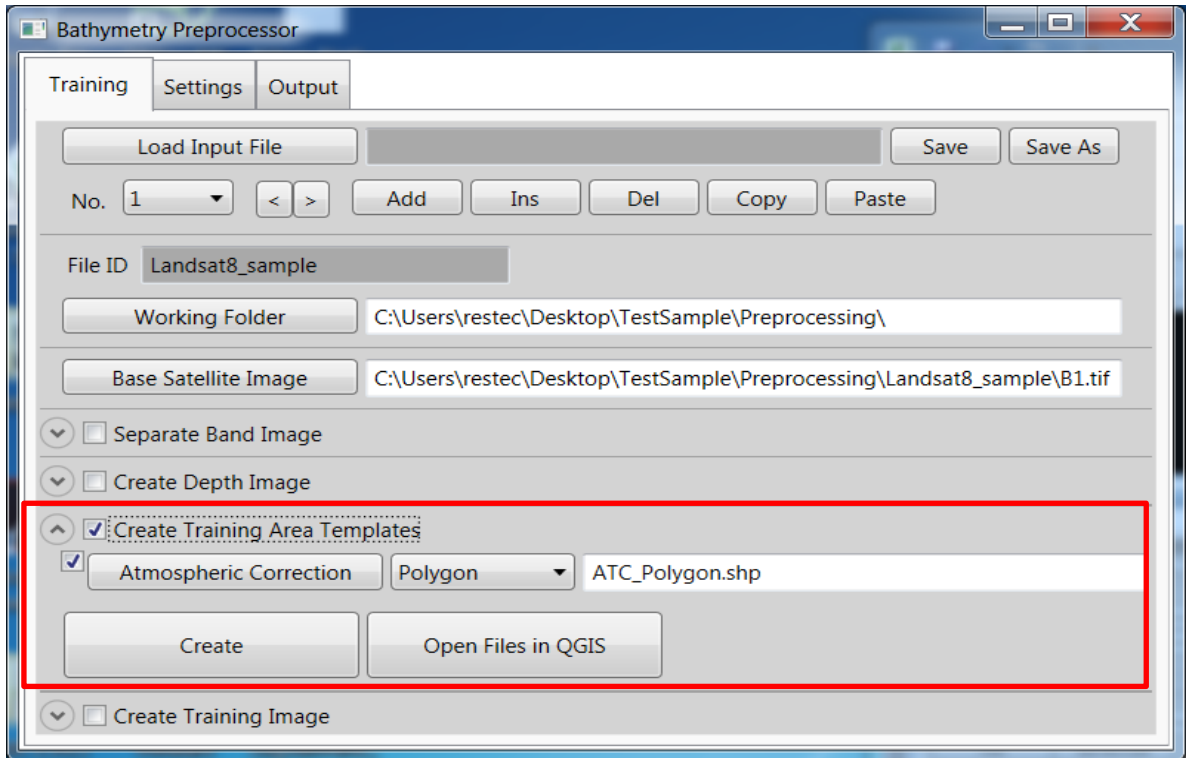

Atmospheric Correction のチェックボックスがオンになっていることを確認します。オフになっている とテンプレートが生成されません。

Atmospheric Correction ボタンの右のコンボボックスが「Polygon」になっていることを確認します。こ こでは出力するシェープファイルの形式をポリゴン、線、点から選択することができます。ポリゴン型以 外のシェープからも学習画像を生成することができますが、本ドキュメントではポリゴンを選択したもの として以降の手順を行います。

ファイル名が ATC\_Polygon.shp であることを確認します。これはデフォルトのファイル名ですが、任意 のファイル名を入力することができます。また、上書きする場合は Atmospheric Correction ボタンから対 象ファイルを選択することもできます。

Create ボタンをクリックすると、衛星画像と同じ CRS でポリゴン型のシェープファイルが生成されま す。なおシェープファイルは、拡張子が shp である本体のファイルとともに、shx など複数の別拡張子の ファイルがひとつのセットとなってデータを保持します。常にセットで取り扱うようにご留意ください。

(7)QGIS による学習範囲の描画

Open Files in QGIS ボタンをクリックすると、QGIS が起動し、Preprocessor 上に指定されている各種 ファイルが重ね合わせられた状態で表示されます。

中央に見える2本の線状の領域が、先の手順で生成した水深画像です。背景となっている衛星画像の上 に、水深画像が重なっています。生成されたテンプレートは一番上のレイヤですが、まだ空の状態です。

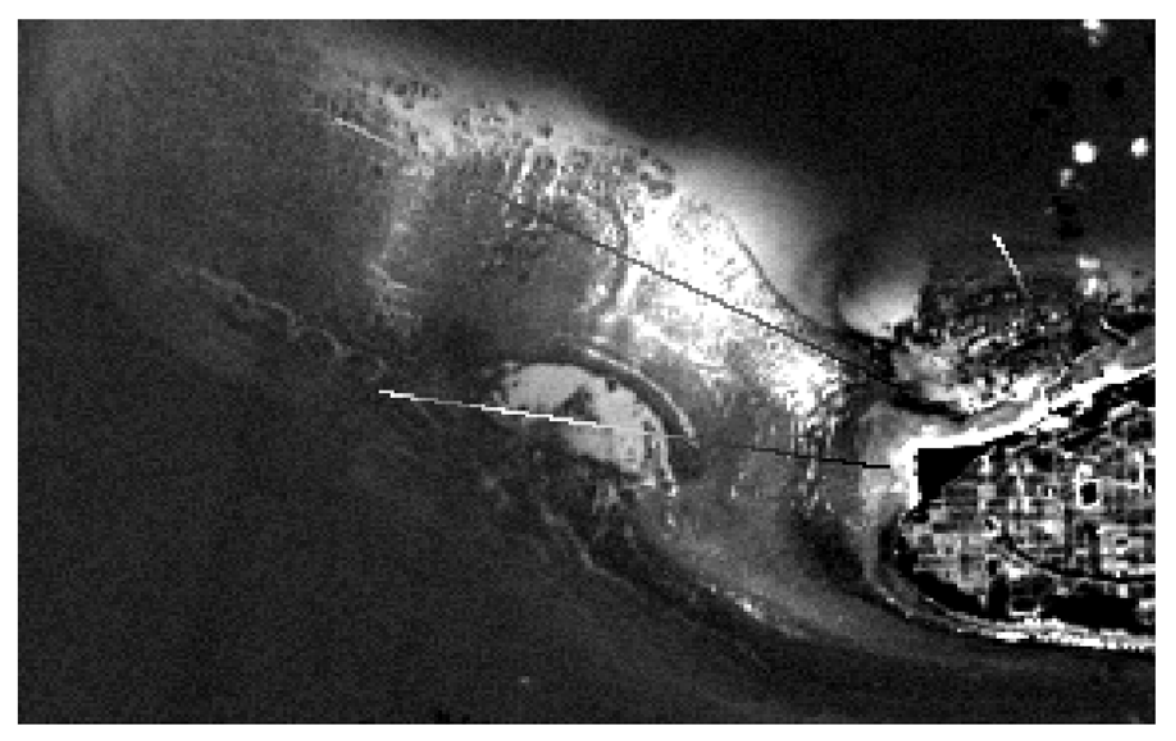

大気補正の学習範囲は、ATC\_Polygon のレイヤに描画します。レイヤパネルの当該レイヤを選択状態に します。

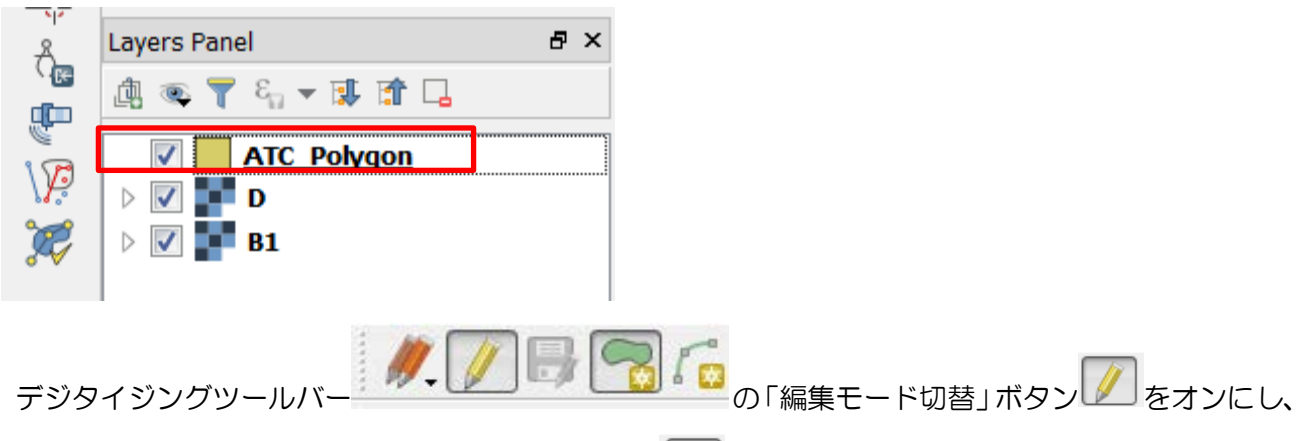

編集モードに入ります。さらに「地物の追加」ボタン → おオンにし、地物追加モードに入ります。 衛星画像を見ながら、マップキャンバス上の適切な範囲を検討し、当該範囲の各頂点を順次クリックしま す。全ての頂点をクリックしたら右クリックすることでポリゴンが閉じられます。設定によっては属性入 力フォームが開く場合がありますが、何も入力する必要はありません。

これを繰り返し、全てのポリゴンを描画し終えたら、デジタイジングツールバーの「編集モード切替」

ボタン ノンをオフにし、編集モードを抜けます。保存するかどうかを問うダイアログが表示されますので、 保存を選択します。

QGIS を閉じます。プロジェクトは保存しなくてもかまいません。

※適切な範囲がわからない場合は、

TestSample\Preprocessing\Landsat8\_sample\TraceMe 内の、

ATC\_Polygon\_TraceMe.shp を同一キャンバス上に開き、それをトレスするようにポリゴンを描いてみて ください。

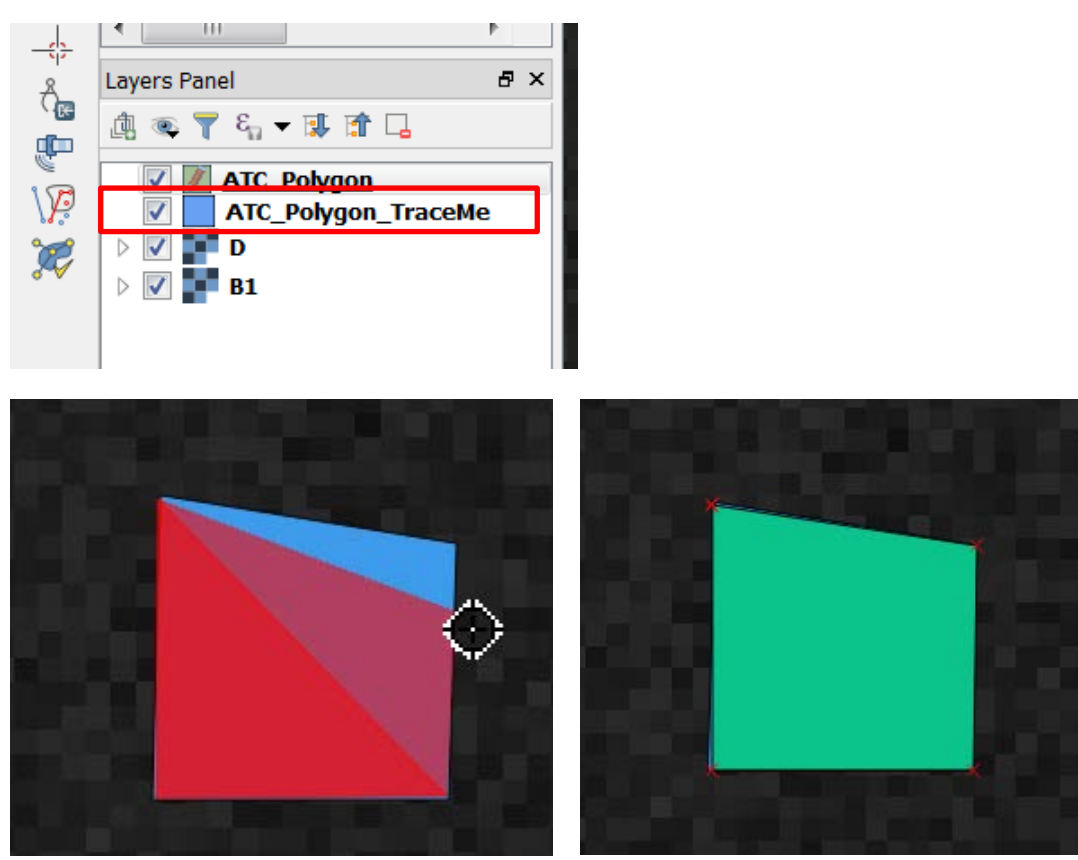

(8)学習画像の生成

解説:学習画像は、各画素の位置において、「水深画像における水深の値が存在する」「大気補正ポリゴン の範囲内である」といった情報を *Tiff* にマッピングしたものです。画素の値は、大気補正の学習範囲であ れば *1*、水深情報が存在する画素であれば *2*、それ以外は *0* となります。この機能では、水深画像と大気補 正シェープを入力にとり、重ね合わせるようにして学習画像を出力します。

Create Training Image チェックボックスをオンにします。

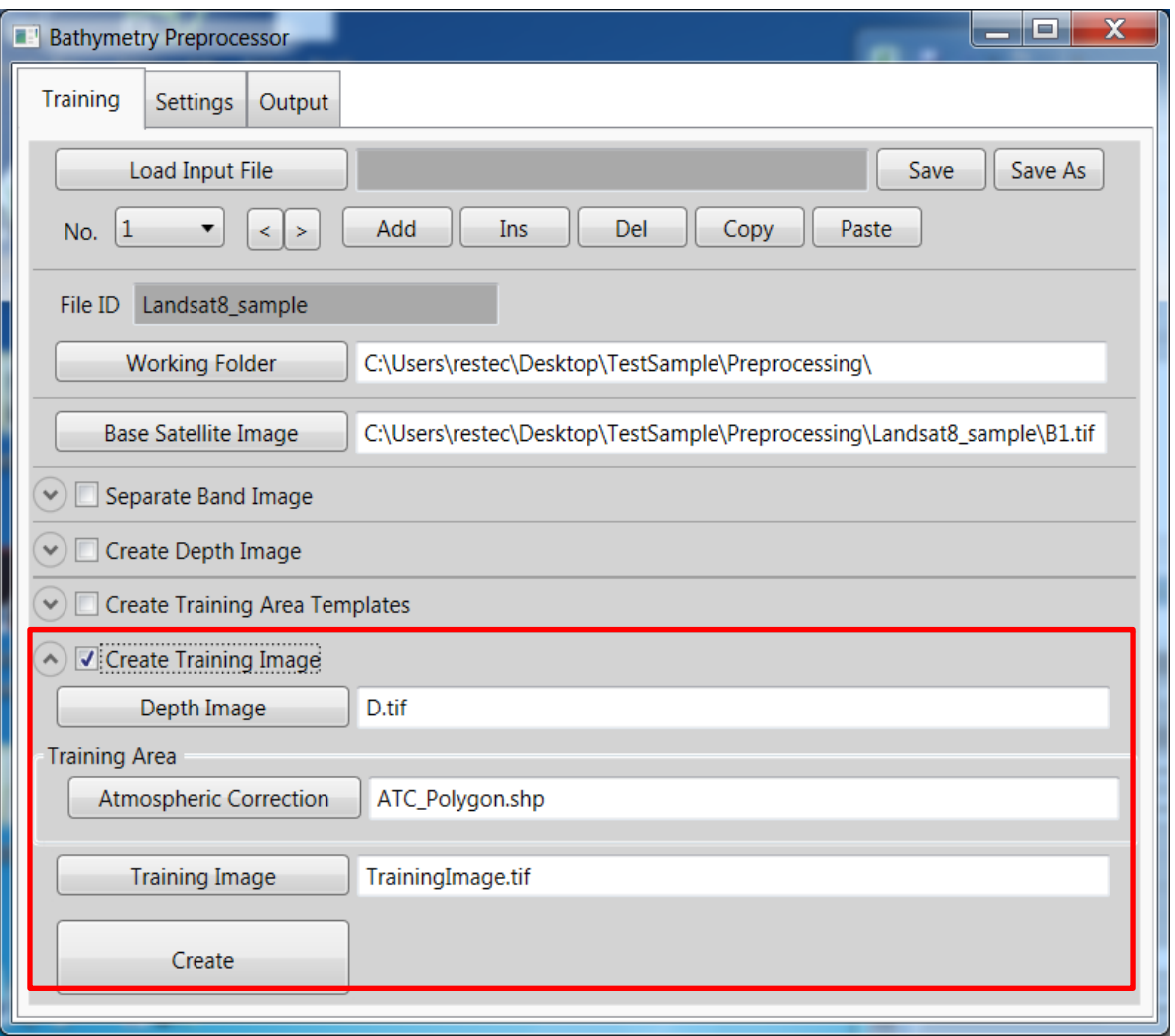

Depth Image、Atmospheric Correction に適切なファイルが選択されていることを確認します。上部の Create Depth Image セクション、Create Training Area Templates セクションから引き続き作業している場 合は、各処理の出力ファイル名がセットされています。

Training Image に TrainingImage.tif がセットされていることを確認します。これはデフォルトのファイ ル名で、任意の名前を入力することができます。上書きする場合は Training Image ボタンから対象を選択 することもできます。

Create ボタンをクリックすると、学習画像が出力されます。QGIS で学習画像を開くと、上の解説に示 したルールに則って各画素の値がセットされていることを確認できます。

以上が前処理の全体像です。ここまでの作業の結果、TestSample\preprocessing\Landsat8\_sample\_ After と同じになっていることをご確認ください(QGIS によって自動生成される XML ファイルが生成されてい る場合もありますが問題ありません)。前処理で生成されるファイルとその内容は下表の通りです。

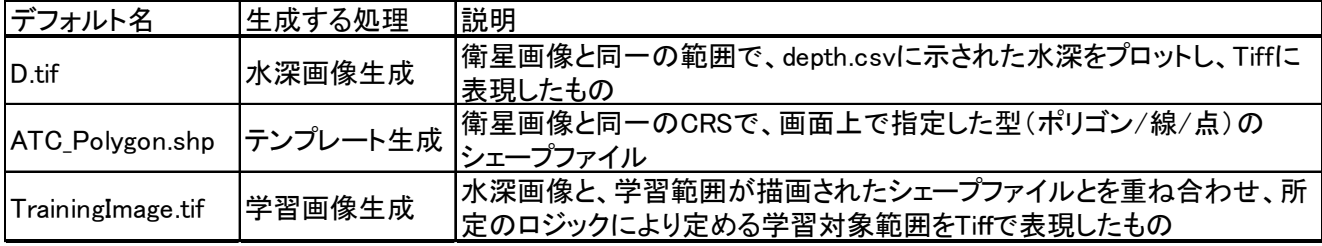

(9)補足

本ドキュメントでは個々の処理ごとに手順を追って説明しましたが、画面上の各種指定をファイルに保 存/読込することができます。

例えば本サンプルケースが終わった段階で Save(または Save as)ボタンをクリックすることで、画面上 で指定した内容を csv ファイルに書き出すことができます。書き出した csv ファイルを Load Input File ボ タンから読み込むと、画面上に展開されます。

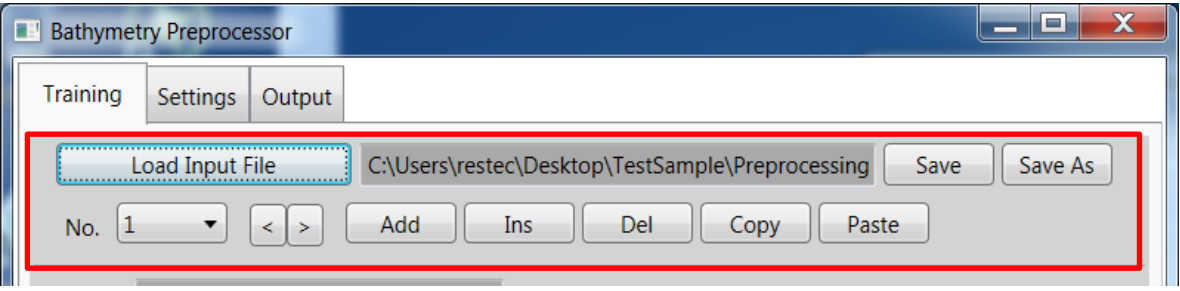

1つの csv ファイルで複数のケースを取り扱うことができます。対象ケースの切り替えは No.コンボボ ックス及び左右矢印ボタンで行います。また、右の各ボタンから、新規ケースの追加・挿入、ケースの削 除・コピー・ペーストといった処理ができます。

#### **3.** 解析・精度評価サンプルケース

解説:標準インストールでコピーされるデータをサンプルとして、解析処理およびそれに続く精度評価処 理の例を示します。解析処理では、バンド毎の衛星画像、水深画像、学習画像、画像に関するメタデータ、 潮汐データといった各種データを入力とします。

そして、大気補正画像、マスク画像、*SDB* 画像のほかいくつかの出力を生成します。 精度評価処理では、解析処理の入出力を比較し、実水深と推定水深の関係を表した画像を生成します。

スタートメニュー>RESTEC BathymetryMapper>BathymetryMapper より、BathymetryMapper の GUI を起動します。

以下、順にサンプルデータによる手順を示します。

#### (1)初回起動時設定

Setting タブを選択し、GNUplot Path を確認します。デフォルトでは、同梱のインストーラで GNUPLOT をインストールした場合のパスが記入されていますが、1.(6)で確認したパスと異なる場合は、GNUplot Path ボタンをクリックし、適切な GNUPLOT 実行ファイルのパスを指定します。

また、Optical DB Path については、インストーラを通してインストールした場合のデフォルトの位置が 相対パスで記述されています。通常は変更する必要はありませんが、もし異なる DB を参照したい場合は ご変更ください。

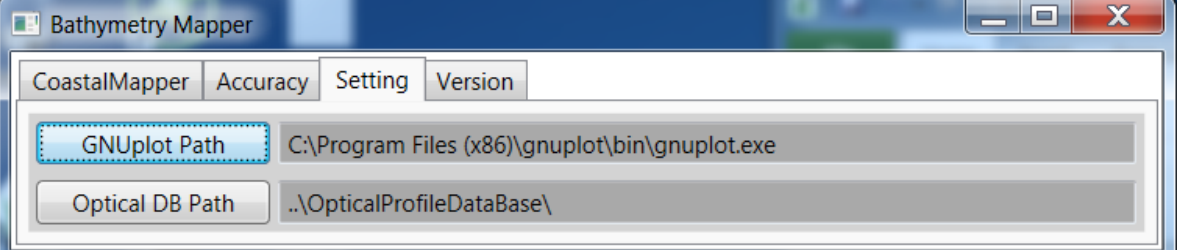

(2)入力フォルダ設定

解説:解析の入力となる画像等は同一のフォルダに置かれる必要があります。これを入力フォルダと言い ます。入力フォルダに置くファイルには、衛星画像のメタデータや、前処理の出力であるバンド毎衛星画 像、水深画像、学習画像などがあります。本来は *2.*の手順を経て得られた画像を入力とするべきですが、 *2.*の手順を実施しなくても解析の手順のみを確認いただけるよう、あらかじめ前処理をした画像を用意し ました。以降ではこのファイルを参照します。

#### CoastalMapper タブに戻ります。

Input Folder ボタンから TestSample\Input\Landsat8\_sample を選択します。FileID に Landsat8\_sample がセットされ、Input Folder にはその親フォルダのパスが表示されます。

(3)出力フォルダ設定

解説:解析の出力は同一のフォルダに出力されます。これを出力フォルダと言います。実際の出力ファイ ルは、出力フォルダとして指定したフォルダの下に作られた *FileID* で指定した名前のフォルダを作り、そ の中に保存されます。

Output Folder ボタンから TestSample\output\を選択します。解説にあるとおり、出力されるファイルは TestSample\Output\Landsat8\_sample の下に保存されます。

(4)各種入力設定

Sensor コンボボックスで Landsat8 を選択します。Num of Band コンボボックスが自動的に 5 に固定さ れます。Num of Band コンボボックスの値は各センサにおける可視~近赤外に相当するバンドに基づいて 決まります。各センサが持つ各バンドの波長域と BathymetryMapper で使用する画像の対応は次ページの 表の通りです。センサの Any は所定のセンサ以外の画像について強制的に解析を実施するためのオプショ ンですので、原則使用しません。

Satellite ボタンをクリックし、Band1 の画像、すなわち B1.tif を選択します。各バンドのファイル名の共 通部分である「B」がテキストボックスにセットされます。

Depth ボタンをクリックし、水深画像 D.tif を選択します。

SDB Training ボタンをクリックし、学習画像 TrainingImage.tif を選択します。

これらの画像は画面上では拡張子が省略されますが問題ありません。

Meta Data ボタンをクリックし、MetaData\_sample.txt を選択します。

Tide データについては、サンプルをご用意しておりませんので選択の必要はありません。潮高補正を行 う場合、気象庁の潮汐データを使用するか、直接潮高の値を入力します。気象庁の潮汐データを使用する 場合は気象庁 HP<http://www.data.jma.go.jp/gmd/kaiyou/db/tide/suisan/index.php>より、解析する海域の最 寄りの観測所の潮位表データのテキストデータ版をダウンロードの上、作業フォルダに格納し、Tide ボタ ンをクリックして選択します。

| Sensor            | Wave Length(nm) | description     | Use for analysis | "Num of Band" |
|-------------------|-----------------|-----------------|------------------|---------------|
| Any               |                 |                 |                  | 4 or 8        |
| WV <sub>2</sub>   | 450-800         | Panchromatic    |                  | 8             |
|                   | $400 - 450$     | Coastal         | $\mathbf{1}$     |               |
|                   | $450 - 510$     | <b>Blue</b>     | $\overline{2}$   |               |
|                   | 510-580         | Green           | 3                |               |
|                   | $585 - 625$     | Yellow          | 4                |               |
|                   | $630 - 625$     | Red             | 5                |               |
|                   | 630-690         | Red Edge        | 6                |               |
|                   | $770 - 895$     | Near Infrared 1 | $\overline{7}$   |               |
|                   | 860-1040        | Near Infrared 2 | 8                |               |
| WV3               | 450-800         | Panchromatic    |                  | 8             |
|                   | $400 - 450$     | Coastal         | 1                |               |
|                   | $450 - 510$     | <b>Blue</b>     | $\overline{2}$   |               |
|                   | 510-580         | Green           | 3                |               |
|                   | $585 - 625$     | Yellow          | 4                |               |
|                   | $630 - 625$     | Red             | 5                |               |
|                   | 630-690         | Red Edge        | $6\phantom{1}$   |               |
|                   | $770 - 895$     | Near Infrared 1 | $\overline{7}$   |               |
|                   | 860-1040        | Near Infrared 2 | 8                |               |
| SPOT <sub>6</sub> | $455 - 745$     | Panchromatic    |                  | 4             |
|                   | 450-520         | <b>Blue</b>     | 1                |               |
|                   | 530-590         | Green           | $\overline{2}$   |               |
|                   | 625-695         | Red             | 3                |               |
|                   | 760-890         | Near Infrared   | 4                |               |
| Landsat8          | $433 - 453$     |                 | 1                | 5             |
|                   | $450 - 515$     |                 | $\overline{c}$   |               |
|                   | $525 - 600$     |                 | 3                |               |
|                   | 630-680         |                 | 4                |               |
|                   | 845-885         |                 | 5                |               |
|                   | 1560-1660       |                 |                  |               |
|                   | 2100-2300       |                 |                  |               |
|                   | 1360-1390       |                 |                  |               |
| GeoEye-1          | 450-900         | Panchromatic    |                  | 4             |
|                   | $450 - 510$     | <b>Blue</b>     | 1                |               |
|                   | 510-580         | Green           | $\overline{2}$   |               |
|                   | 655-690         | Red             | 3                |               |
|                   | 780-920         | Near Infrared   | 4                |               |

表 センサの帯域幅と BathymetryMapper で使用するバンド

# (5)入力設定ファイルの保存/読込

ここまでで画面上に入力した内容は、ファイルに書き出して再利用することができます。最上部の Save(または Save As)ボタンから、保存先のファイルを指定します。ファイルは csv 形式で、Load Input File ボタンから読みこんで画面に展開することができます。

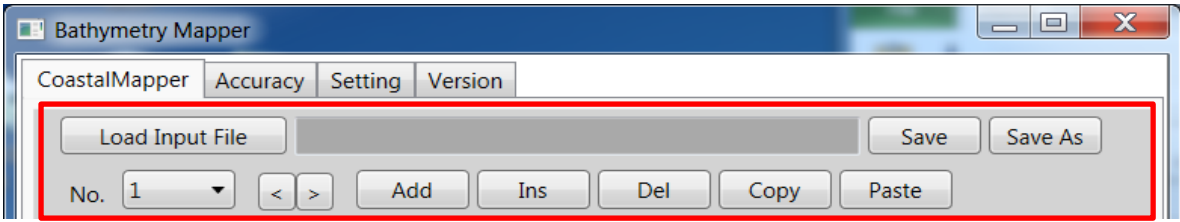

1つの csv ファイルで複数のケースを取り扱うことができます。対象ケースの切り替えは No.コンボボ ックス及び左右矢印ボタンで行います。また、右の各ボタンから、新規ケースの追加・挿入、ケースの削 除・コピー・ペーストといった処理ができます。

(6)オーダー設定

解析の方法はひとつではなく、様々なスイッチを組み合わせて実行することができます。このスイッチ の組み合わせをオーダーと呼びます。

本サンプルでは潮汐データがないため、Tidal Correction タブの Tidal Correction チェックボックスをオ フにします。

画面上で設定できるオーダーとその意味は、次ページの表の通りです。

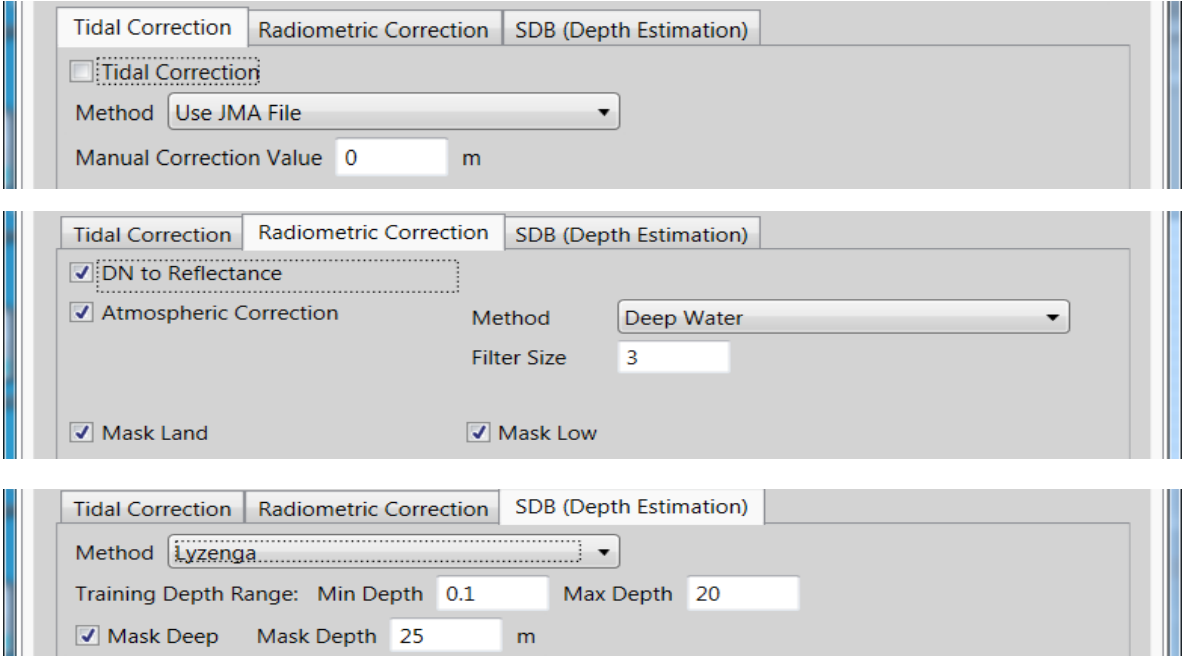

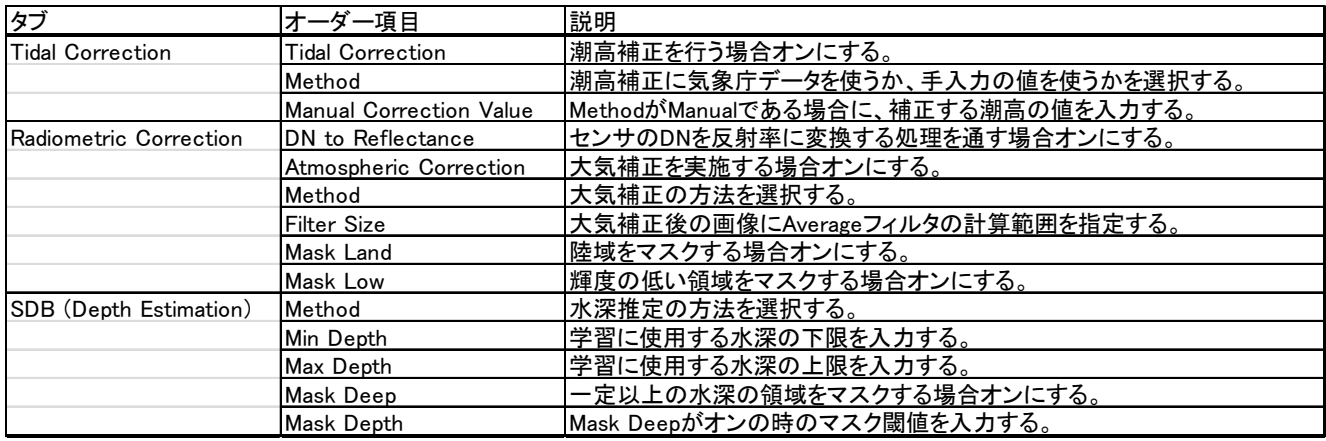

オーダーについても、csv 形式でファイルに保存/読込することができます。ただし、オーダーの内容は ケースごとに切り替えることはできず、共通の設定が用いられます。

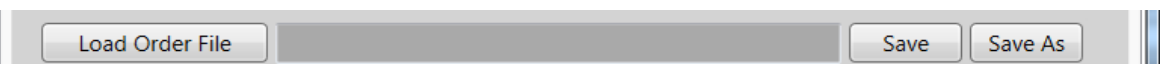

#### (7)解析実行

Π

ここまでの設定を終え、画面が次のようになったら、準備完了です。

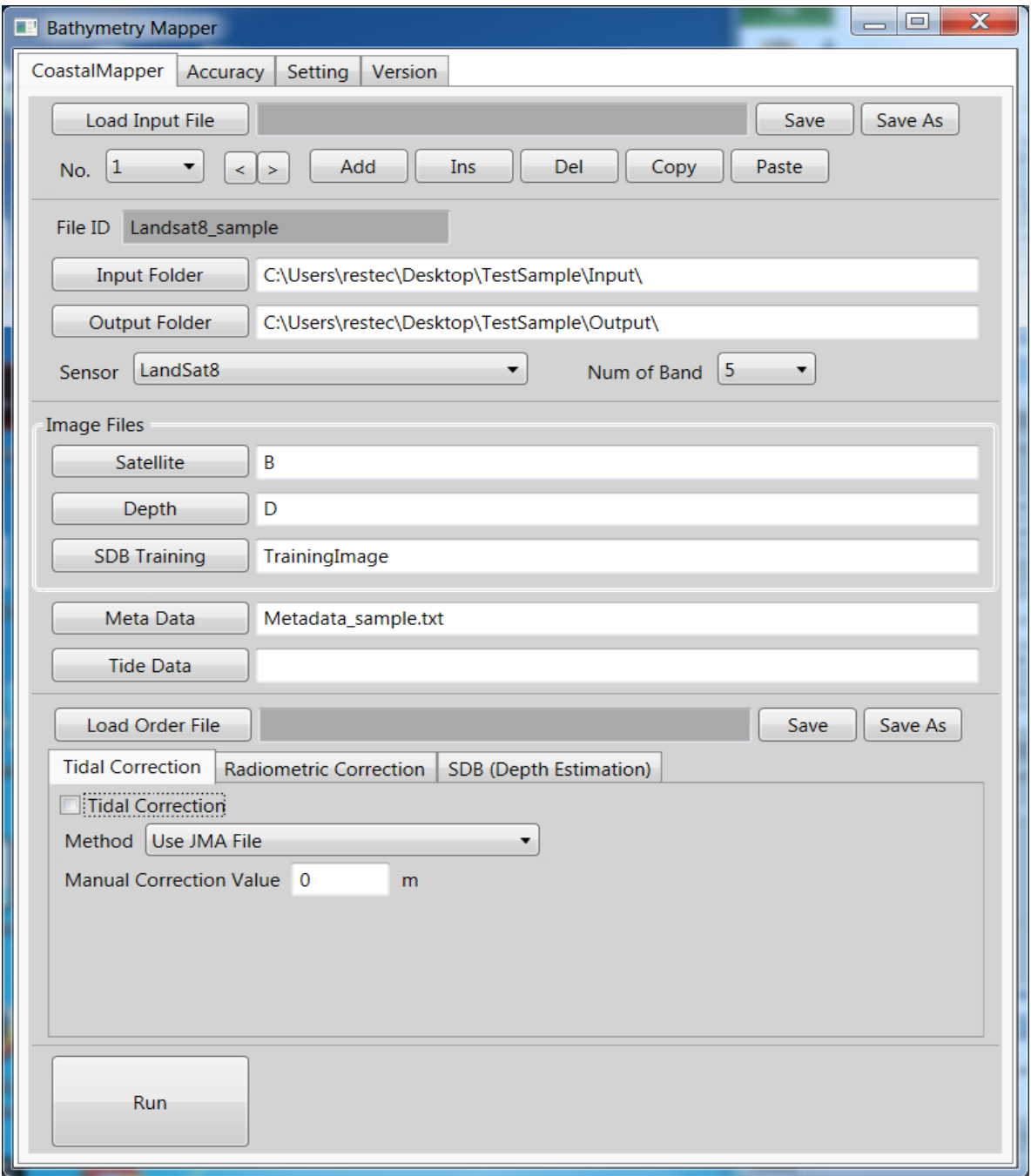

最下部の Run ボタンをクリックすると、コンソールウィンドウが開き、解析処理が実行されます。 TestSample\Output\Landsat8\_sample に各種ファイルが出力されていることをご確認ください。

解析処理によって出力されるファイルは下表の通りです。表中ファイル名の[FileID]には、入力フォルダ 選択時に指定された File ID が埋め込まれます。

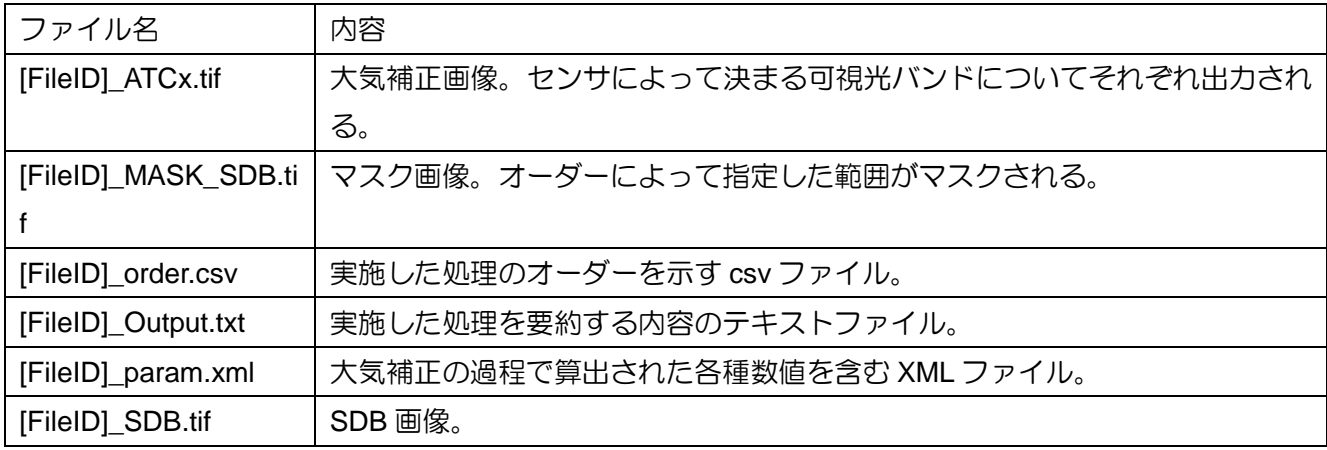

処理が終わると、精度評価にファイルパスを転記するかどうかを問うダイアログが開きます。Yes を選 択すると、精度評価のための Accuracy タブに遷移します。

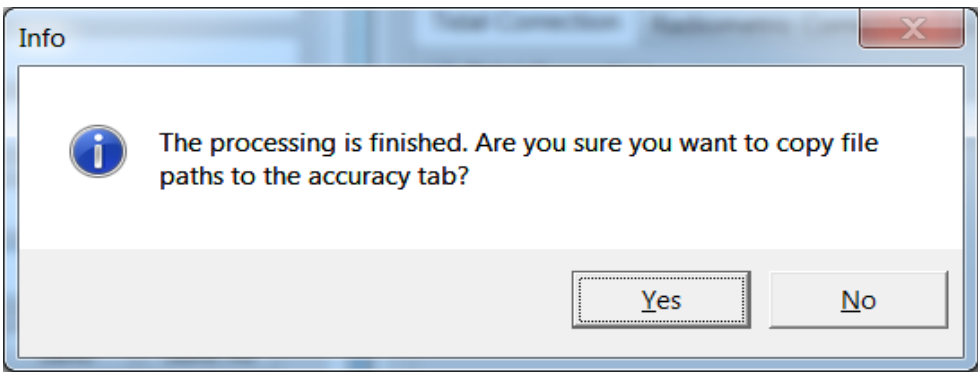

(8)精度評価

解析実行からの流れで遷移した場合、直前の解析を元に全ての必要なパスがセットされた状態になりま す。精度評価単体で実施する場合は、Output Folder ボタンから出力フォルダ、Training Image ボタンから 学習画像、True Depth Image ボタンから水深画像、Mask Image ボタンから SDB マスク画像、SDB Image ボタンから SDB 画像を選択してください。

Calculate ボタンをクリックすると、コンソールが複数開かれ、出力フォルダにヒストグラムおよびプロ ットグラフの画像が出力されます。

Accuracy Range コンボボックスでは、平均線および 95CL の描画に実水深ごとの値を使うか、全体の平 均・分散を使うかを選択します。また、SDB Axis Name および True Depth Axis では、描画されるグラフ の各軸のラベルに相当するテキストを入力できます。

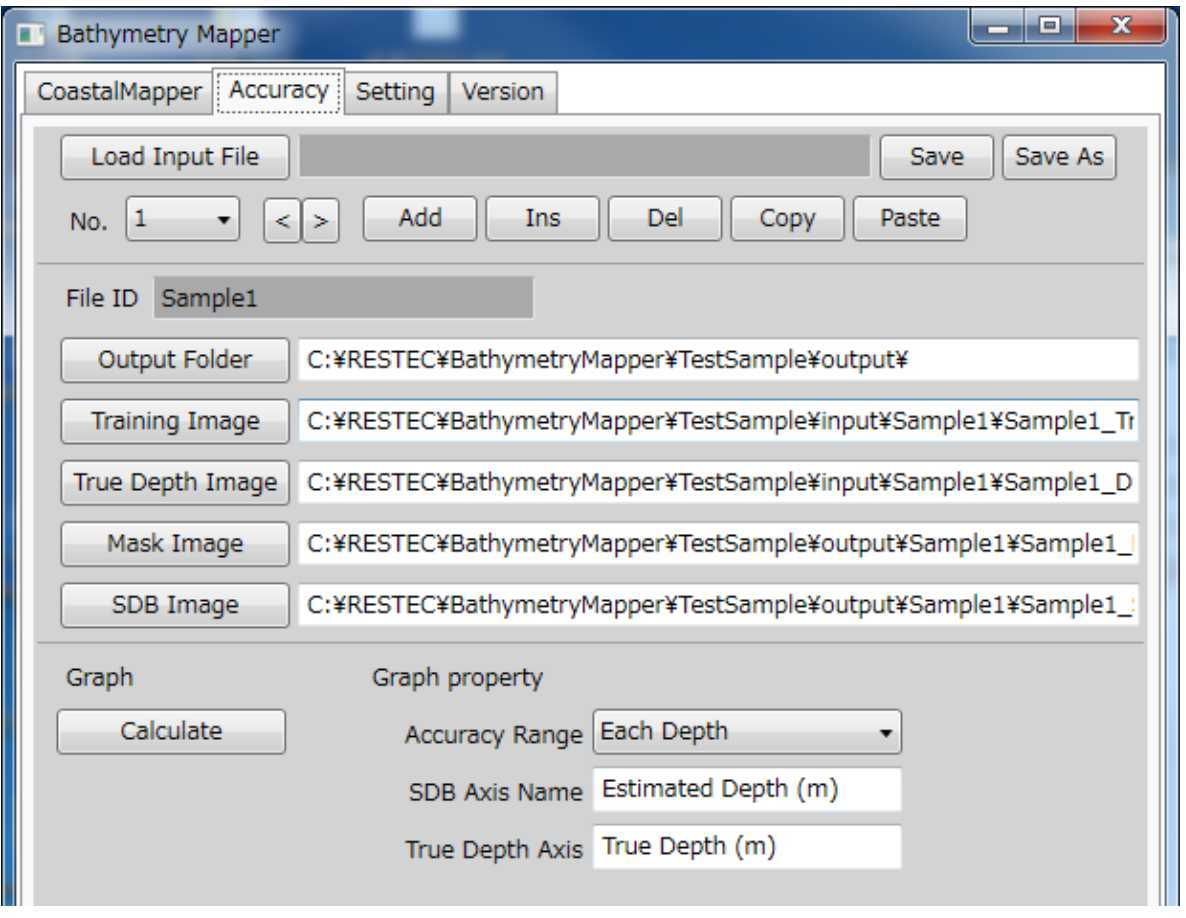

(9)精度評価グラフの例

ヒストグラムは、横軸に実水深、縦軸に推定水深をとり、各 50cm ごとに区切り、度数を色で示したも のです。黒と赤の折れ線は、ある実水深に対して±50cm 以内のプロットを母集団とした平均および 95% 信頼区間を示しています。ファイル名は HistogramGraph\_[FileID].emf です。

ヒストグラムの例を下に示します。

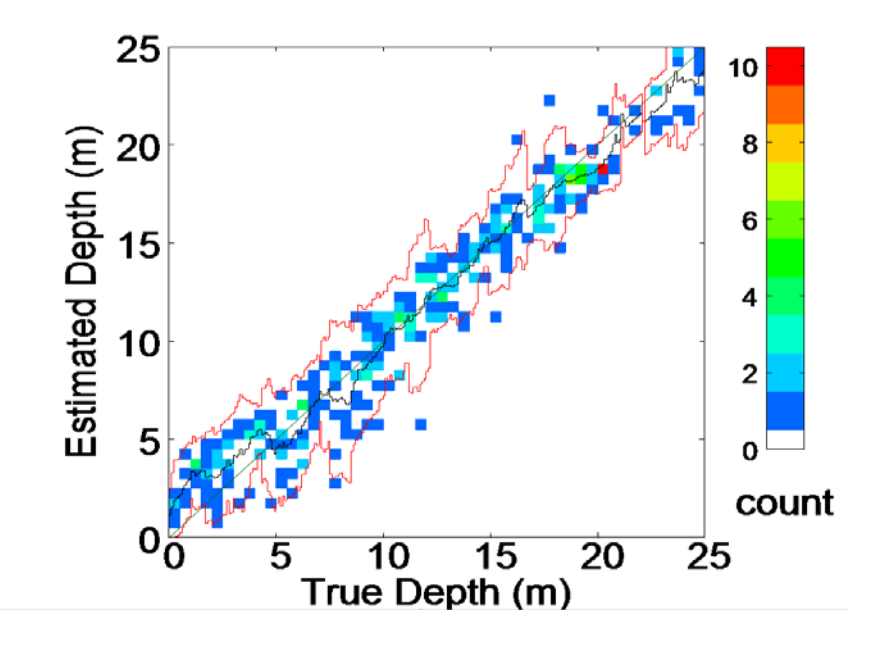

プロットグラフは、ヒストグラム同様に、横軸に実水深、縦軸に推定水深をとり、実水深と推定水深の 対応関係を赤いマーカーでプロットしたものです。ファイル名は PlotGraph\_[FileID].png です。

プロットグラフの例を下に示します。

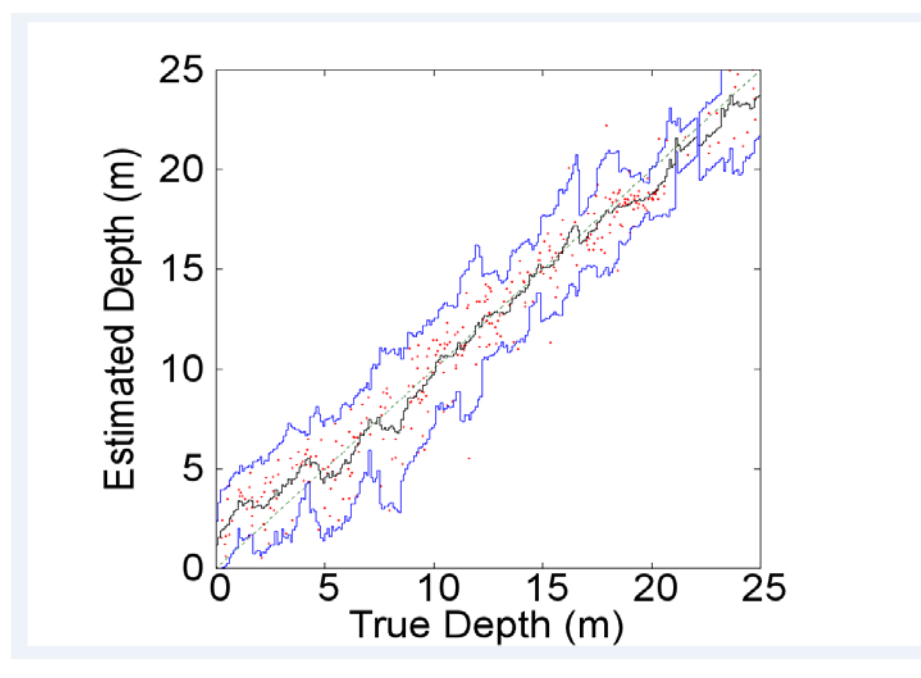

(10)精度評価用入力ファイルの保存/読込

精度評価タブで画面上に自動セットまたは入力した内容は、ファイルに書き出して再利用することがで きます。最上部の Save(または Save As)ボタンから、保存先のファイルを指定します。ファイルは csv 形 式で、Load Input File ボタンから読みこんで画面に展開することができます。

ただし、Graph Property で設定した平均線描画方法や軸ラベルは保存できません。

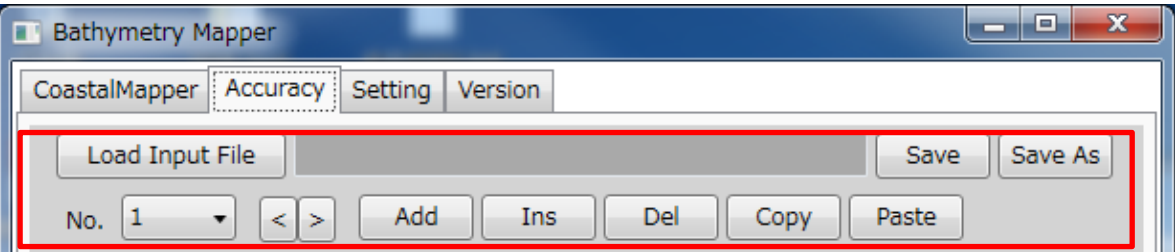

1つの csv ファイルで複数のケースを取り扱うことができます。対象ケースの切り替えは No.コンボボ ックス及び左右矢印ボタンで行います。また、右の各ボタンから、新規ケースの追加・挿入、ケースの削 除・コピー・ペーストといった処理ができます。

以上

# この報告書の内容に関してのお問い合わせは、下記宛にお願いします。

一般財団法人 日本水路協会 調査研究部 〒144-0041 東京都大田区羽田空港 1-6-6 Tel 03-5708-7135 Fax 03-5708-7075 E-mail [cho-sa@jha.jp](mailto:cho-sa@jha.jp) 

# 一般財団法人 日本水路協会 発行

〒144-0041 東京都大田区羽田空港1丁目6番6号